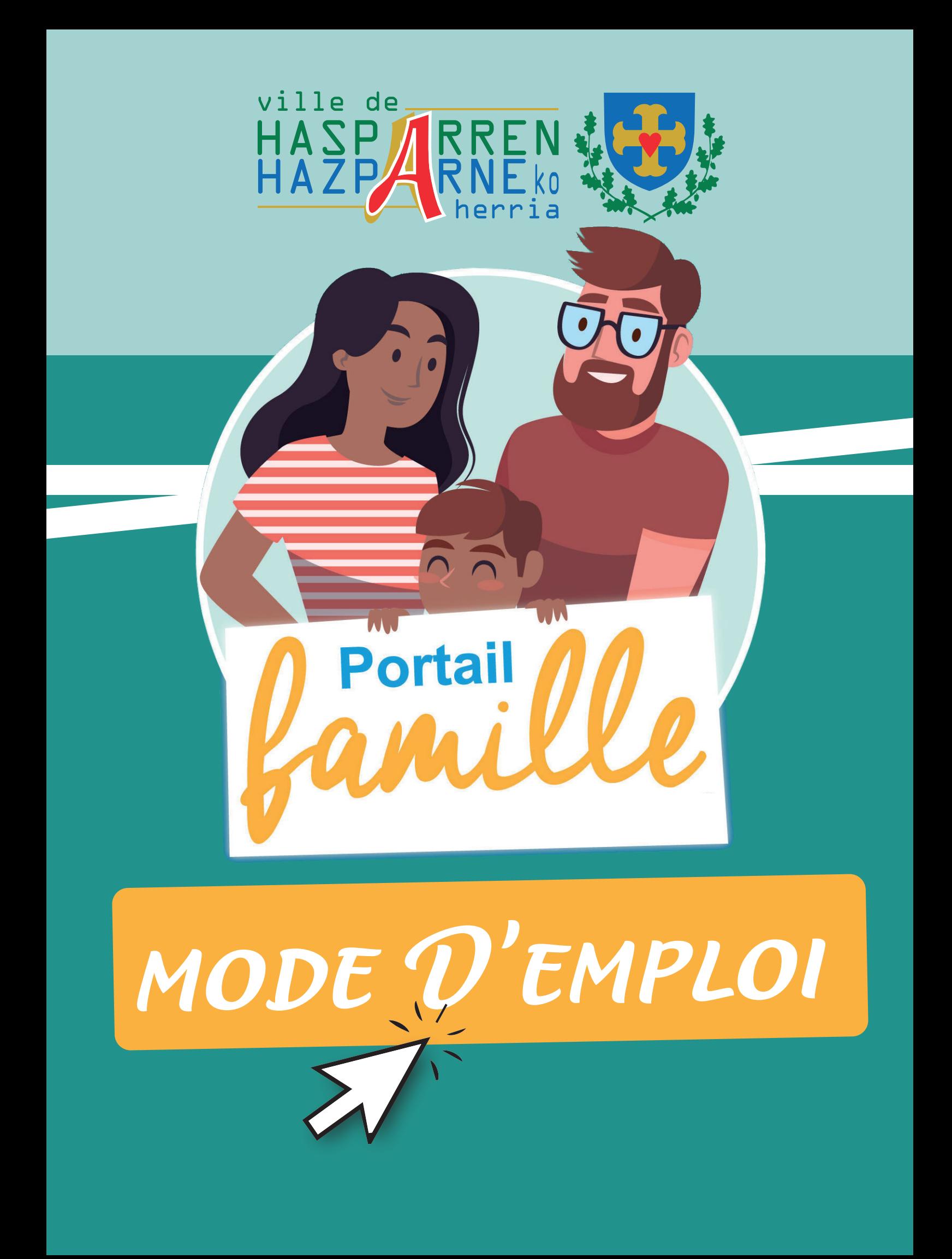

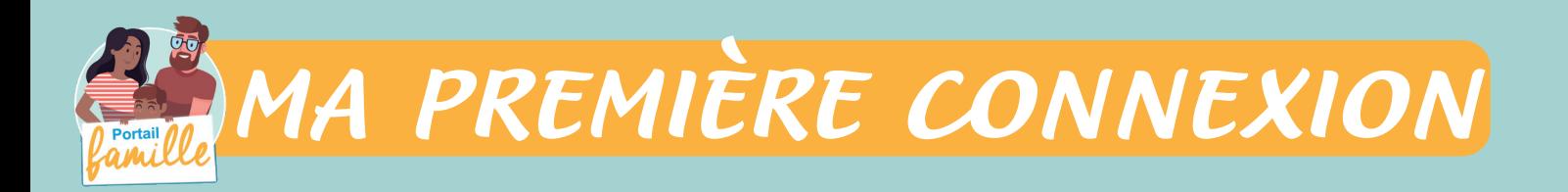

**Vous avez reçu un courriel de notre part vous indiquant comment créer votre mot de passe.**

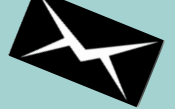

**En suivant ce cheminement, vous avez la possibilité de modifier à tout moment votre mot de passe :**

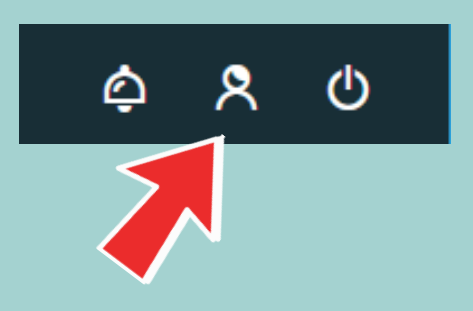

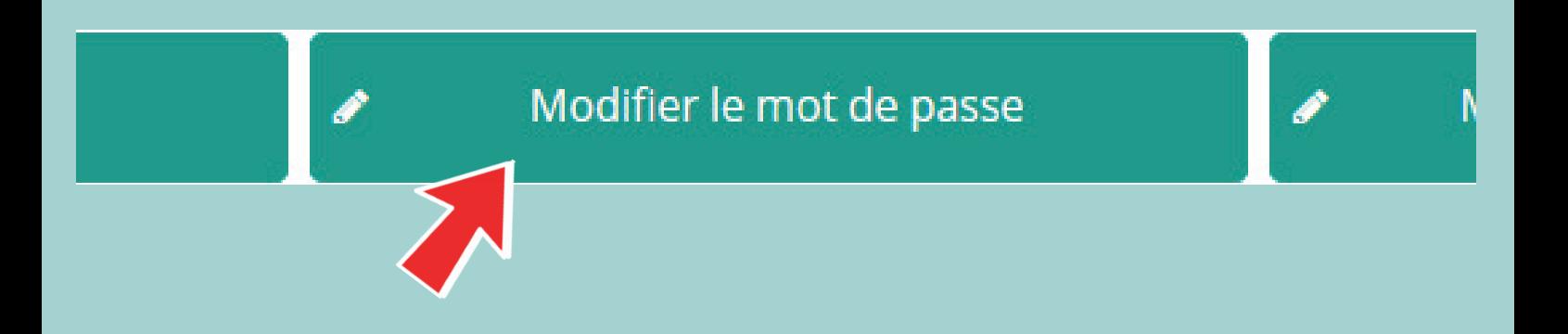

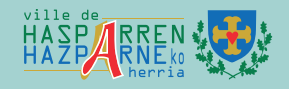

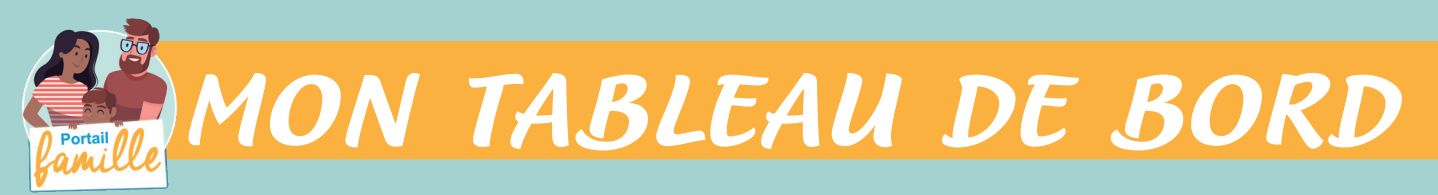

### *Page d'accueil de l'Espace famille*

MENU

**Une fois la connexion effectuée, il reprend le détail de chaque menu dans votre espace personnel.** 

**Vous pouvez revenir à tout moment sur cette page en cliquant sur le bouton Menu en haut à gauche de votre écran.**

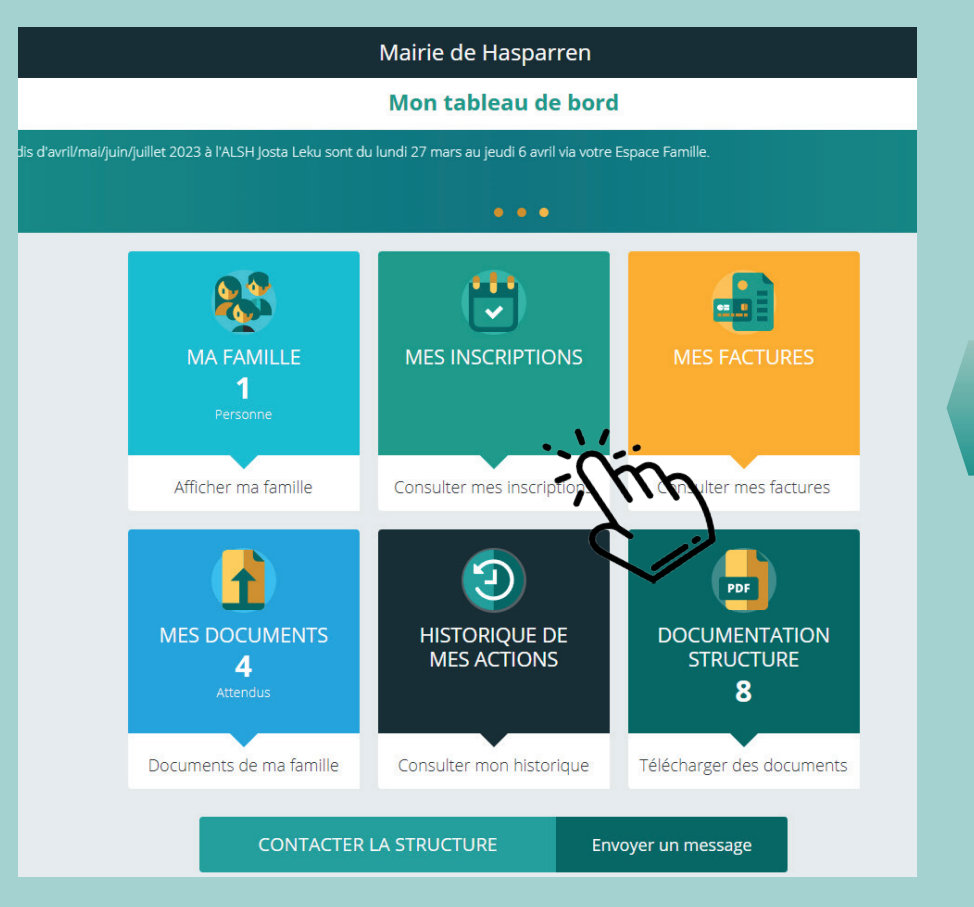

 **Cliquez** sur un bouton pour accéder à son contenu

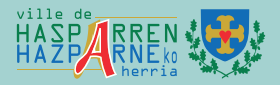

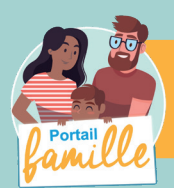

# *MA FAMILLE*

### *C'est la liste des personnes qui composent votre famille.*

Vous avez accès aux modifications de certains champs.

Les champs marqués d'un $\bigstar$ sont obligatoires.

**Pensez bien à toujours valider vos modifications.**

Celles-ci sont automatiquement enregistrées dans le logiciel utilisé par la structure, et le message ci-dessous apparaît :

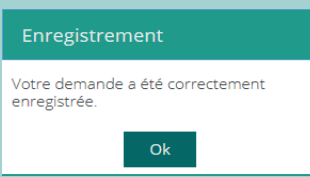

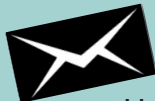

Un mail de confirmation d'acception ou de refus de ces modifications vous sera ensuite adressé.

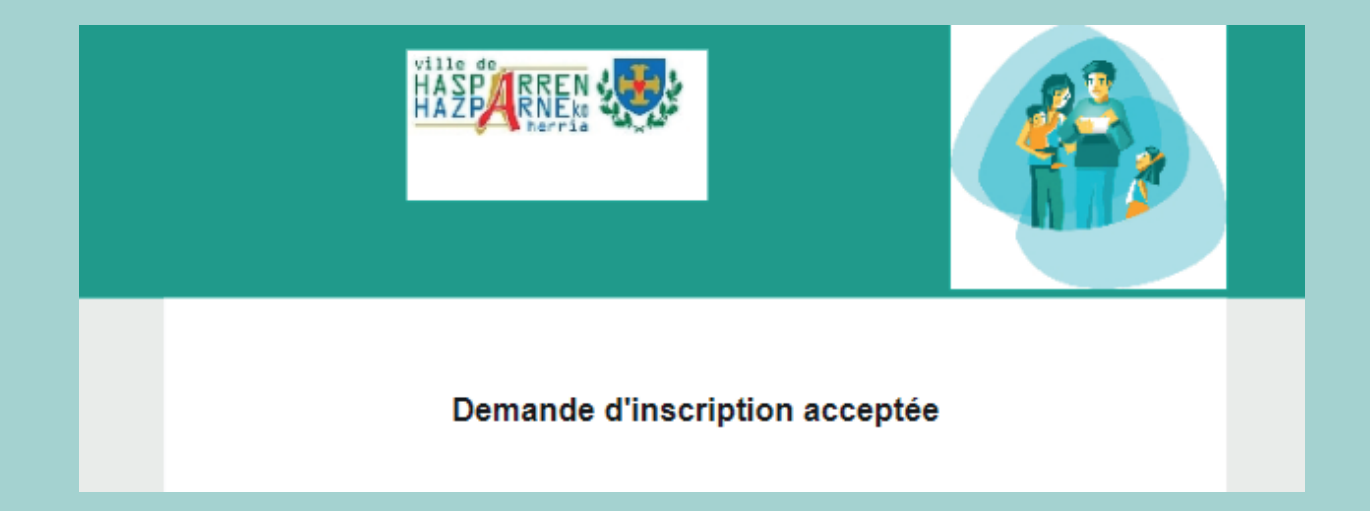

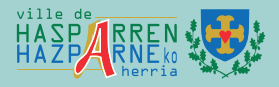

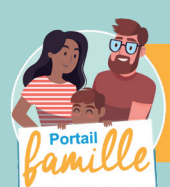

## *MES INSCRIPTIONS*

Par un simple clic sur le nom du membre de votre *famille,vous accédez au détail de ses inscriptions.*

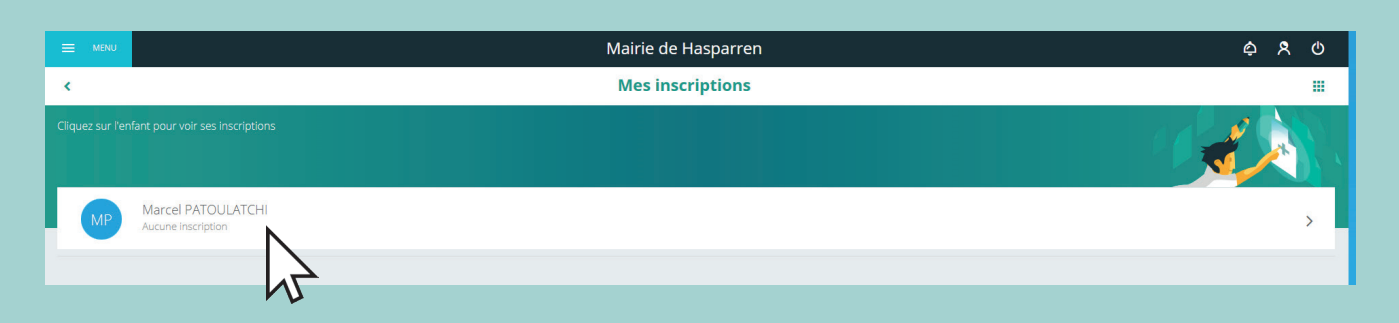

A partir de cet écran, vous pouvez accéder aux réservations des activités pour lesquelles nous autorisons les modifications et ce, en fonction des délais de prévenance mentionnés dans le règlement intérieur.

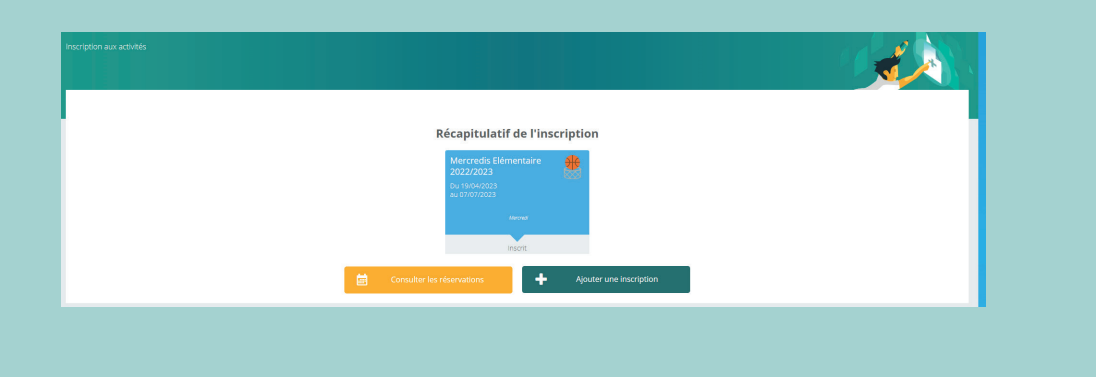

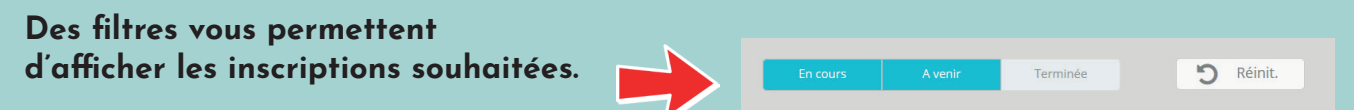

C'est à partir de cet écran également que vous pourrez procéder à la demande d'inscription des membres de votre famille aux activités que nous proposons.

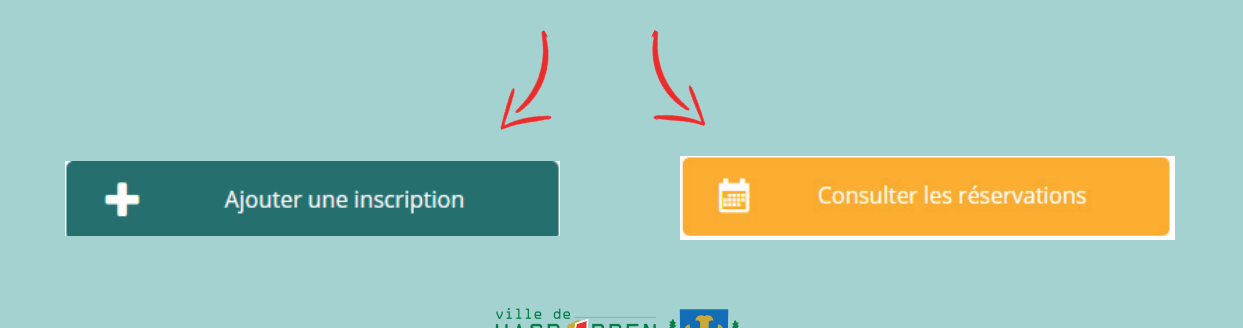

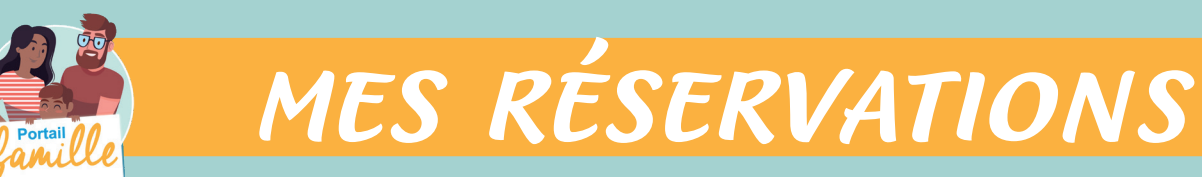

*La liste des personnes de votre famille participant aux activités s'affiche.*

Cliquez sur l'une d'entre elles et vous accédez au planning de réservations la concernant.

Les activités auxquelles elle est inscrite apparaissent dans un planning avec un affichage par défaut hebdomadaire.

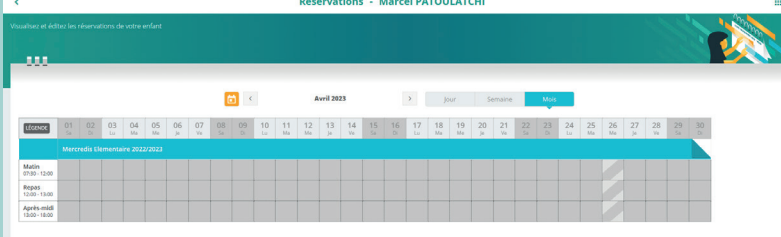

Vous pouvez procéder à vos demandes de réservations sur les cases blanches disponibles

Une légende vous indique la nature de chaque case

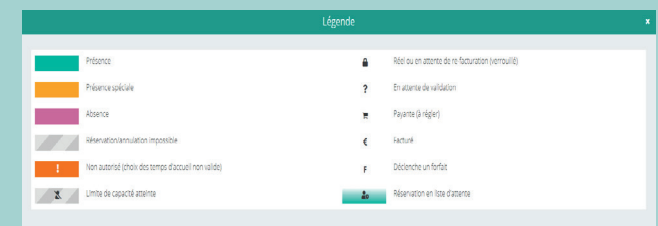

Vous devez enregistrer vos demandes afin qu'elles soient correctement transmises. Le bouton se trouve en bas à droite devotre écran.

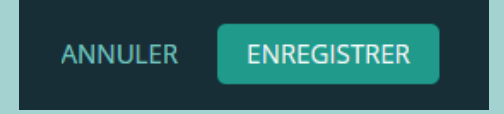

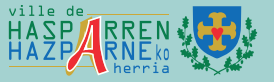

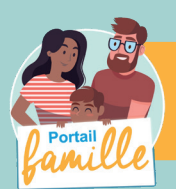

# *MES FACTURES*

### *Cet écran permet de filtrer l'ensemble des factures de votre foyer.*

L' affichage se fait par défaut sur les factures à payer. Un autre bouton permet de visualiser l'historique des factures

#### **Attention :**

seuls les avis des sommes à payer envoyés par le Trésor Public sont à utiliser pour le paiement des factures. Vous ne pourrez pas utiliser les factures de cet espace pour régler votre dette.

L'historique des factures proposé dans le Portail des Familles sert à consulter le détail des prestations réalisées.

Vous pouvez également utiliser ces documents comme justificatifs le cas échéant.

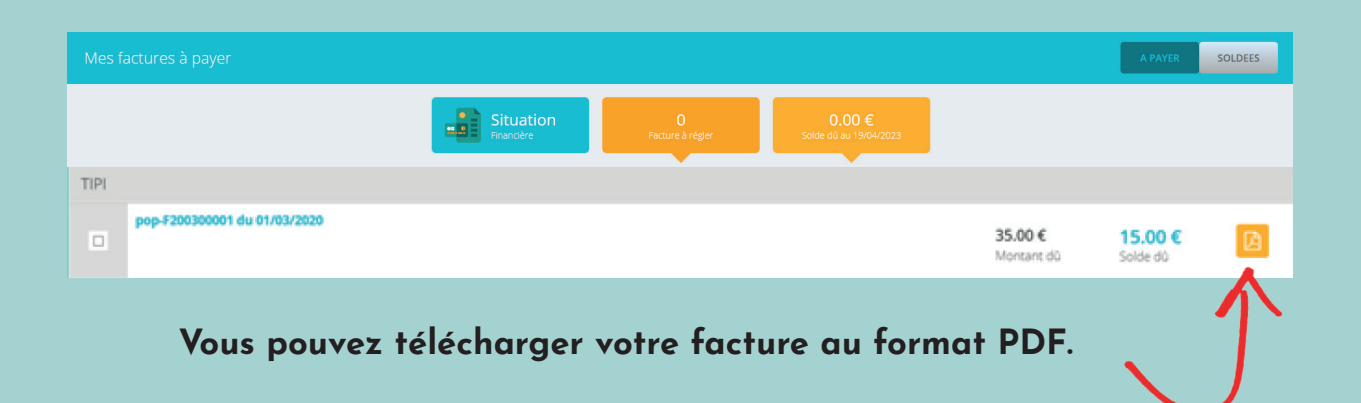

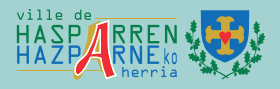

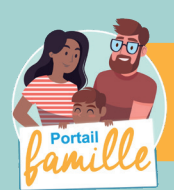

## *MES DOCUMENTS*

*Il s'agit de la liste des documents que notre structure vous demande de nous faire parvenir.*

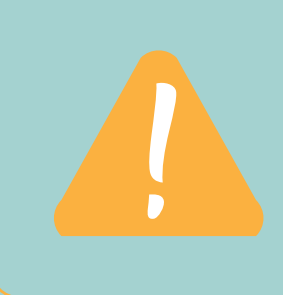

Certains documents peuvent être obligatoires et, s'ils ne sont pas transmis, **ne permettront pas l'inscription ou la réservation de votre enfant.**

Ces documents peuvent être liés à la famille ou à chacundes individus. Vous avez la liste de chacun des membres de votre foyer participant aux activités que nous proposons. Un clic sur une personne et la liste des documents demandés apparaît :

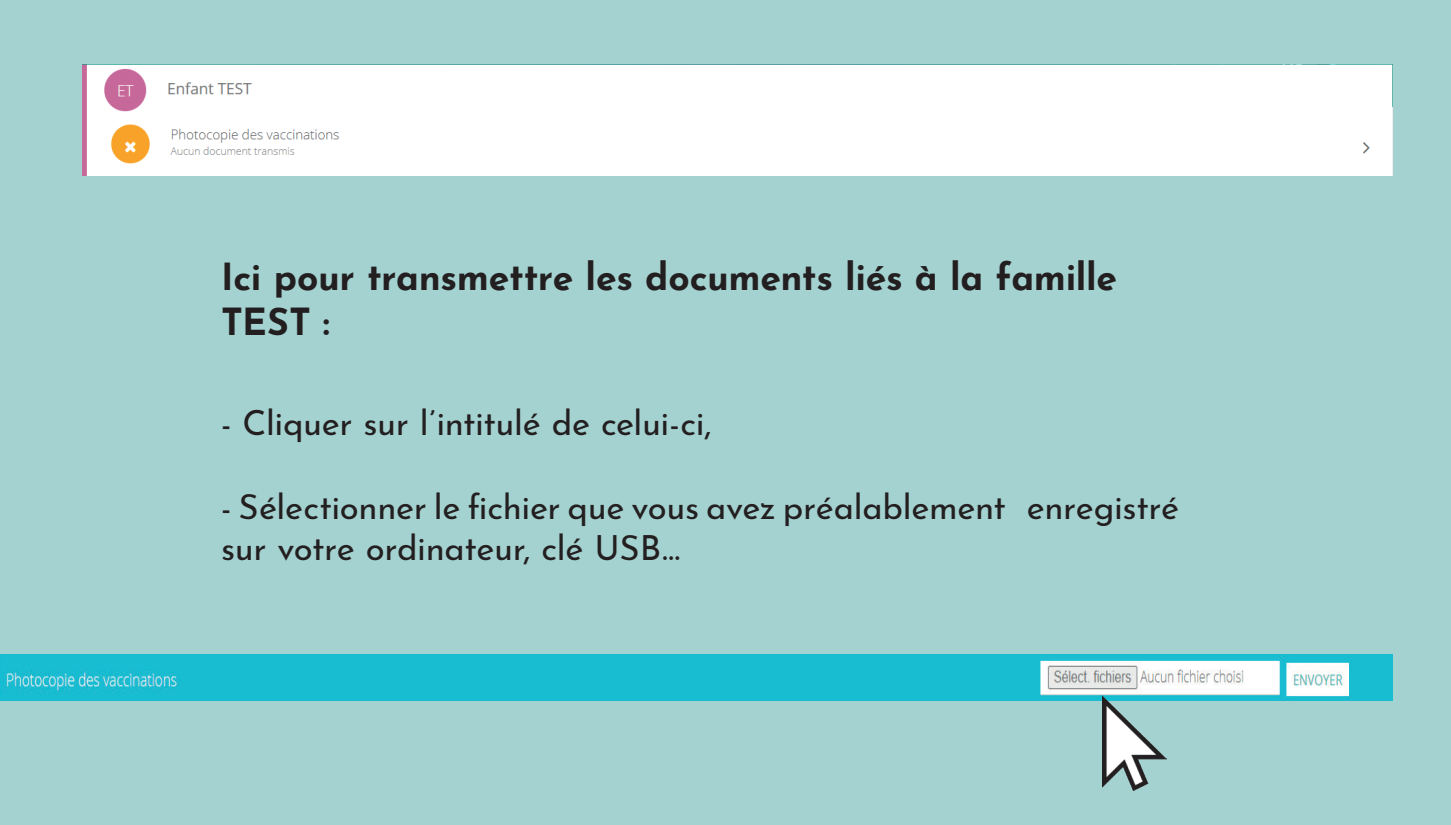

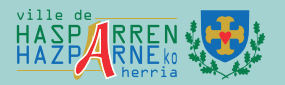

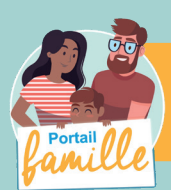

# *TRUCS ET ASTUCES*

#### **ASTUCE**

Il existe des applications de Scan sur smartphone permettant par l'appareil photo d'enregistrer un document au format .PDF pour faciliter la transmission en pièce jointe.

#### HISTORIQUE DE MES ACTIONS

À l'aide de filtres sur la semaine ou le mois, vous retrouvez toutes vos connexions avec le jour et l'heure.

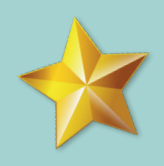

## DOCUMENTATION STRUCTURE

Ce sont les documents que nous mettons à votre disposition. Ils sont téléchargeables et certains d'entre eux peuvent être à nous retourner.

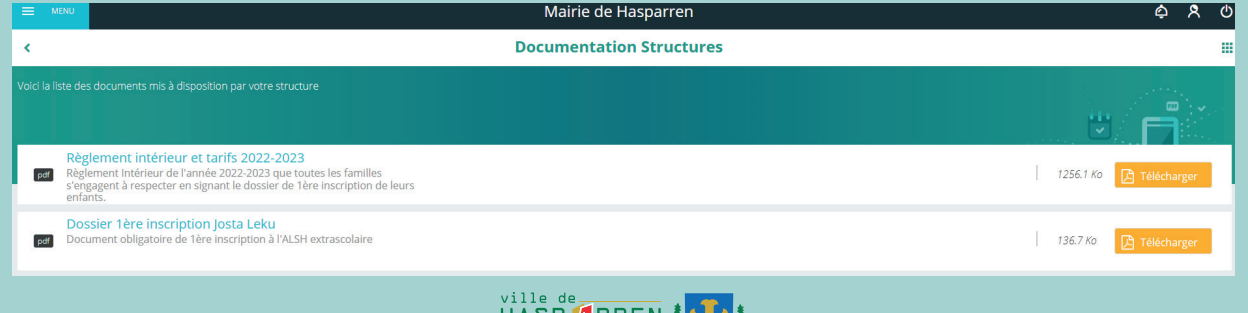

HAZPARNE &

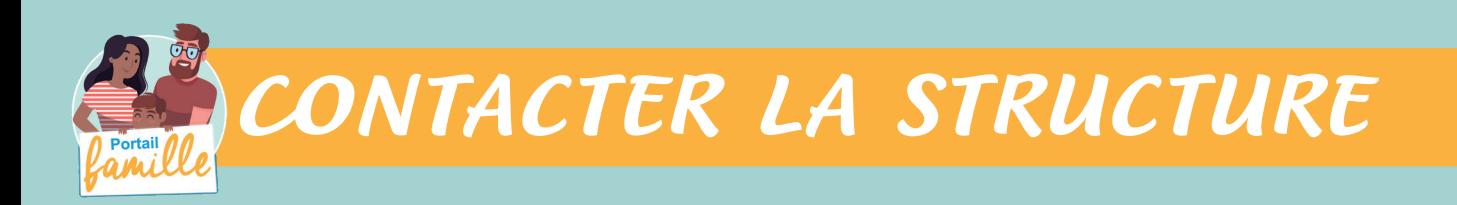

#### **Vous pouvez nous contacter par ce bouton pour toute demande :**

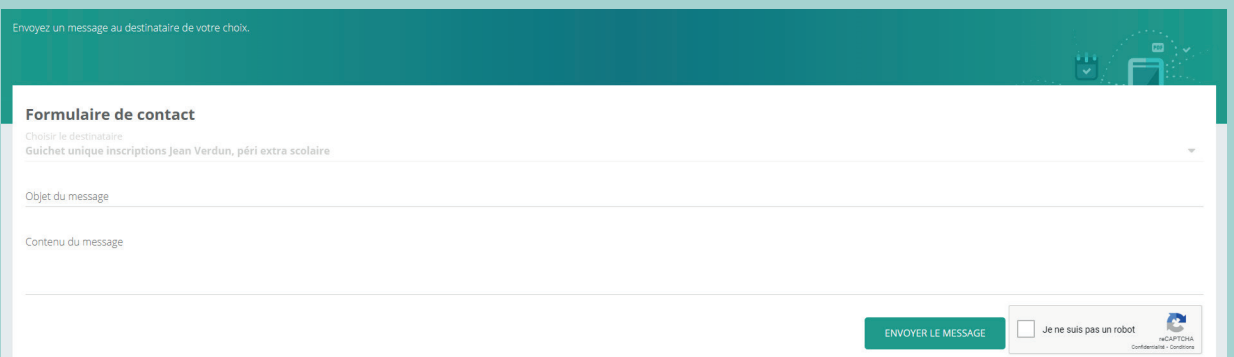

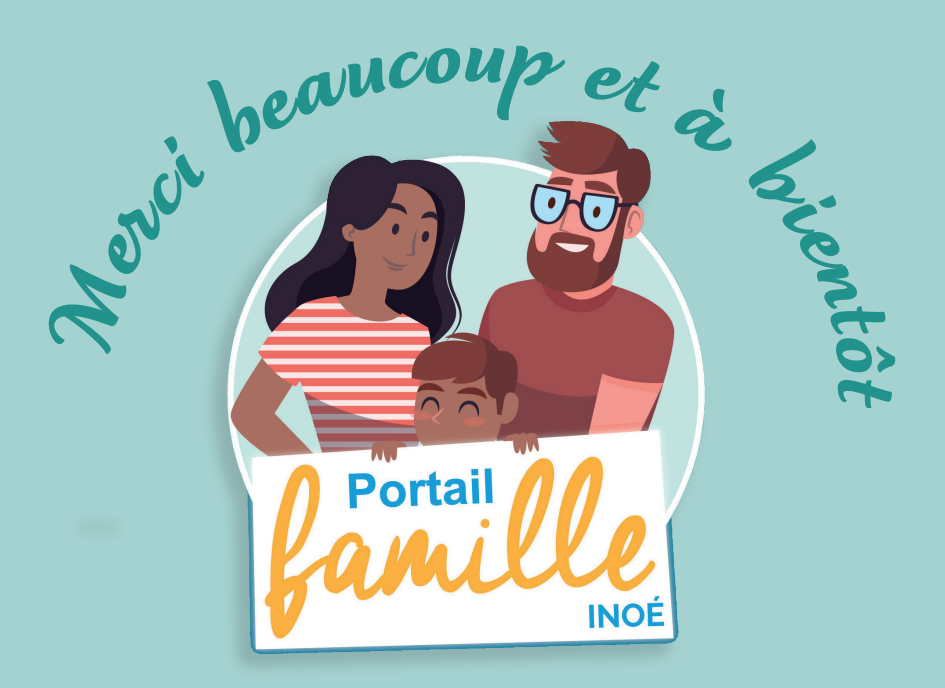

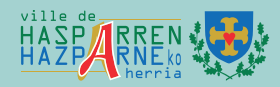

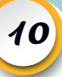